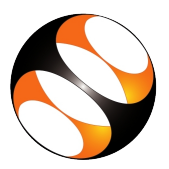

# 1 The procedure to install Arduino IDE on Ubuntu Linux 16.04

### 1.1 The procedure to install Arduino IDE 1.6.9 (recommended)

- 1. To follow the installation procedure, you need to be connected to the internet.
- 2. Locate the tutorial Introduction to Arduino.
- 3. This tutorial explains how to install Arduino IDE on Ubuntu Linux 16.04 OS.
- 4. At the time of creating this series, the latest version was Arduino IDE 1.6.9
- 5. To install the same version, follow the steps as given below.
- 6. Go to the webiste: www.arduino.cc
- 7. Under SOFTWARE menu, click on DOWNLOADS.
- 8. Scroll down and locate the Previous Releases. Click on the previous version of the current release link.
- 9. Scroll down and go to 1.6.9 version.
- 10. Click on Linux 32 Bit or 64 Bit link on the right panel based on your system architecture.
- 11. Click on JUST DOWNLOAD at the bottom of the window.
- 12. At 3.43 the tutorial shows how to save the zip file.
- 13. Follow the steps as shown on the tutorial to install Arduino IDE.
- 14. At 5:06 the tutorial demonstrates how to open Arduino IDE. If you could see the same on your machine, it indicates that Arduino IDE is successfully installed.

### 1.2 To install Arduino IDE latest version

- 1. Go to the webiste: www.arduino.cc
- 2. Under SOFTWARE menu, click on DOWNLOADS.
- 3. You will see the latest version.
- 4. Click on Linux 32 Bit or 64 Bit link on the right panel based on your system architecture..
- 5. Click on JUST DOWNLOAD at the bottom of the window.
- 6. At 3.43 the tutorial shows how to save the zip file.
- 7. Follow the steps as shown in the tutorial to install Arduino IDE.
- 8. At 5:06 the tutorial demonstrates how to open Arduino IDE. If you could see the same on your machine, it indicates that Arduino IDE is successfully installed.

# 2 The procedure to install Arduino IDE on Windows

## 2.1 The procedure to install Arduino IDE 1.6.9 on Windows 10

- 1. To follow the installation procedure, you need to be connected to the internet.
- 2. At the time of creating this series, the latest version was Arduino1.6.9
- 3. To install the same version, follow the steps as given below
- 4. Go to the webiste: www.arduino.cc
- 5. Under SOFTWARE menu, click on DOWNLOADS.
- 6. Scroll down and locate the Previous Releases. Click on the previous version of the current release link.
- 7. Scroll down and go to 1.6.9 version
- 8. Click on Windows installer link.
- 9. Click on JUST DOWNLOAD at the bottom of the window.
- 10. The .exe file will get downloaded. Then click on the arduino-1.6.9-windows.exe file.
- 11. Arduino Setup window will appear. Click on the check box I agree for license.
- 12. In the Arduino Setup : Installation Options, select all the check boxes and click on Next button.
- 13. Click on Install button.
- 14. A dialogue box may appear to install the device software.
- 15. Click on Install button to install the device software when prompted.
- 16. Wait until the installation is completed.
- 17. Arduino IDE shortcut will be launched on the desktop.
- 18. This indicates that Arduino IDE is successfully installed.

### 2.2 To install Arduino IDE latest version

- 1. Go to the webiste: www.arduino.cc
- 2. Under SOFTWARE menu, click on DOWNLOADS.
- 3. You will see the latest version.
- 4. Click on Windows ZIP file for non admin install link on the right panel.
- 5. Click on JUST DOWNLOAD at the bottom of the window.
- 6. A zip file will be downloaded in the Downloads folder. Extract the zip file.
- 7. Double click on the Arduino application file to open the Arduino IDE.
- 8. If you could see the Arduino IDE, it indicates that Arduino IDE is successfully installed.